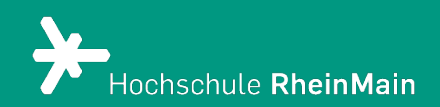

# Einfache Tests in Ilias 8

Diese Anleitung bietet Lehrenden eine Hilfestellung, einfache Tests für formatives Assessment in Ilias 8 zu erstellen.

Stand: 13.03.2024

Wir helfen Ihnen gerne weiter. Sachgebiet V.1 | Didaktik und Digitale Lehre digitale-lehre@hs-rm.de

# Tests in Ilias erstellen

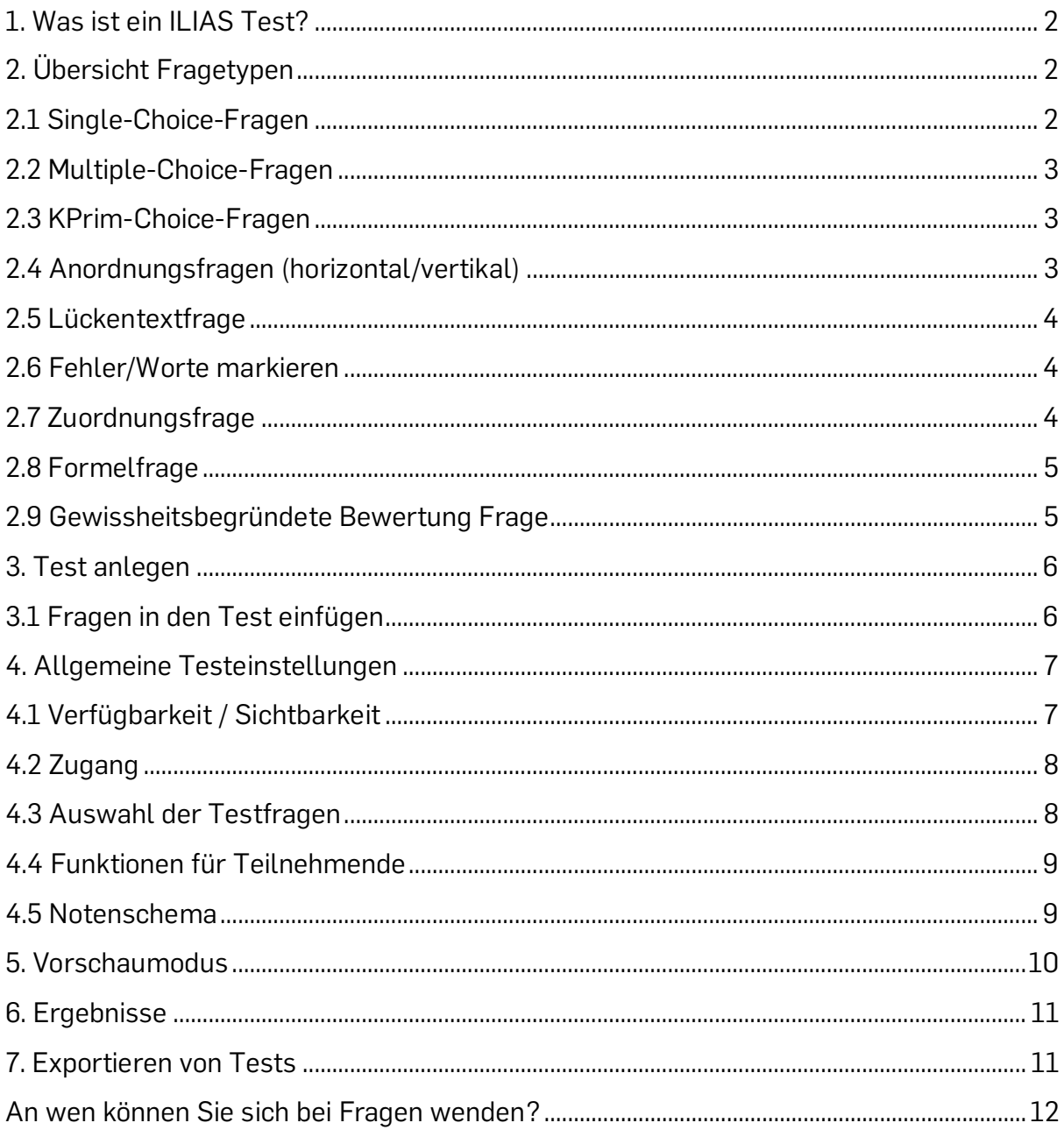

# <span id="page-2-0"></span>1. Was ist ein ILIAS Test?

In Ilias können zur Überprüfung von Lerninhalten Tests erstellt werden. Diese Tests können z.B. als Klausurvorbereitung (Selbstlerneinheit), als Prüfung von Vorwissen oder aber auch als Vorbedingung für den Zugriff auf weitere Materialien dienen.

Das Testsystem besteht aus drei Grundkomponenten. Die Nutzung eines Fragepools ist dabei optional:

#### 1. Fragen

Die Grundlage für alle Tests sind die Fragen. Es gibt verschiedene Varianten von Fragen (z.B. Single-Choice-Fragen, Lückentexte, Anordnungsfragen, etc.). In dieser Anleitung erhalten Sie einen Überblick im Punkt 2.

#### 2. Fragenpools

Ein Fragenpool dient als Sammelobjekt für Testfragen. Möchten Sie Fragen z.B. mehrfach verwenden, empfiehlt es sich, die Fragen in einem Fragenpool abzuspeichern und dann aus dem Fragenpool in einen Test oder in ein Lernmodul einzufügen. Näheres erfahren Sie in der Anleitung zu Fragenpools.

3. Test

Bei einem Test handelt es sich um eine Zusammenstellung verschiedener Fragen. Kriterien, wie Reihenfolge, Verfügbarkeit, Rückmeldung, etc. können individuell festgelegt werden.

# <span id="page-2-1"></span>2. Übersicht Fragetypen

Nachfolgend finden Sie eine Erläuterung zu den gängigsten Fragetypen. ILIAS bietet mehr Fragetypen, als hier aufgezählt sind.

### <span id="page-2-2"></span>2.1 Single-Choice-Fragen

Bei einer Single-Choice-Frage werden mehrere Antwortmöglichkeiten zur Verfügung gestellt. Es ist nur eine richtig.

```
Frage 1 - Hauptstädte (1 Punkt)
Wie lautet die Hauptstadt von Deutschland?
O Berlin
München
Hamburg
```
Wir helfen Ihnen gerne weiter. Sachgebiet V.1 | Didaktik und Digitale Lehre digitale-lehre@hs-rm.de

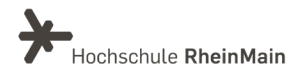

### <span id="page-3-0"></span>2.2 Multiple-Choice-Fragen

Bei einer Multiple-Choice-Frage werden mehrere Antwortmöglichkeiten zur Verfügung gestellt. Mehrere Antworten sind richtig.

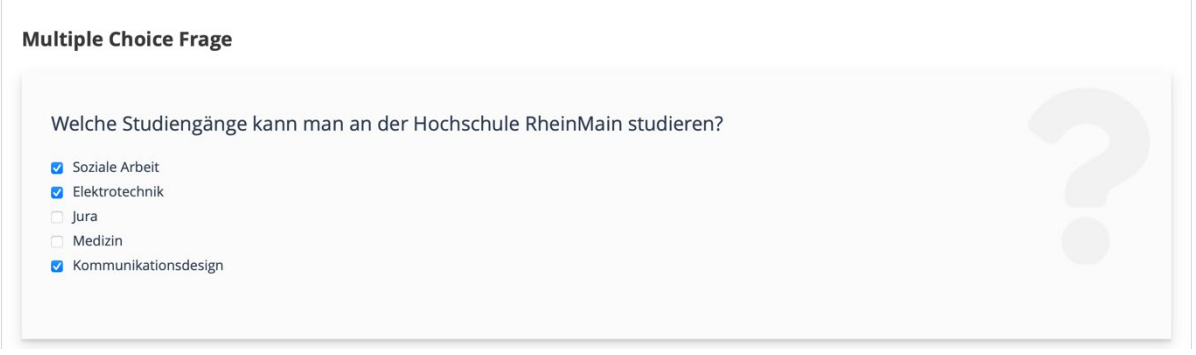

### <span id="page-3-1"></span>2.3 KPrim-Choice-Fragen

Auf eine Frage oder eine unvollständige Aussage folgen vier Antworten oder Ergänzungen. Für jede einzelne müssen die Testpersonen entscheiden, ob sie richtig oder falsch ist.

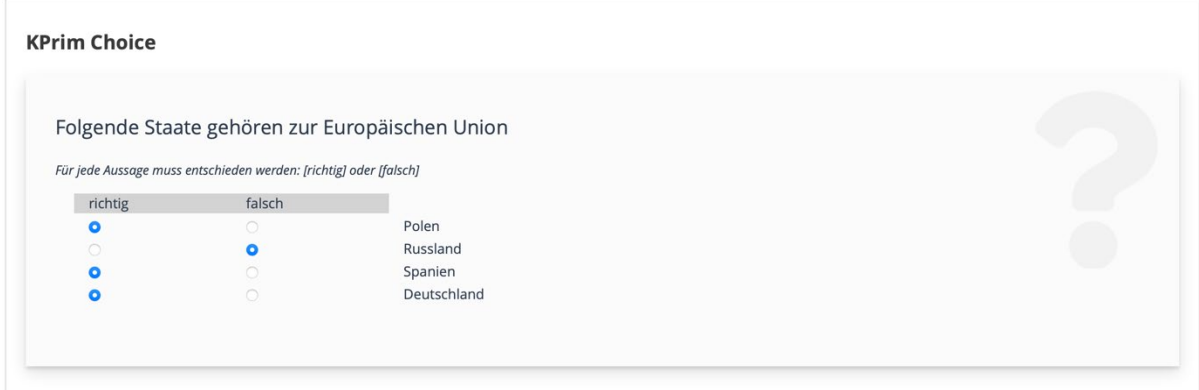

### <span id="page-3-2"></span>2.4 Anordnungsfragen (horizontal/vertikal)

Im Falle einer Anordnungsfrage geben Sie eine bestimmte Anzahl Bilder oder Terme an, die von den Testpersonen in die korrekte Reihenfolge (vertikal oder horizontal) gebracht werden müssen. ILIAS zeigt den Testpersonen die Terme bzw. Bilder in einer zufällig angeordneten Reihenfolge an. Bilder können Sie jedoch nur im vertikalen Format verwenden und nicht im horizontalen!

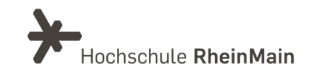

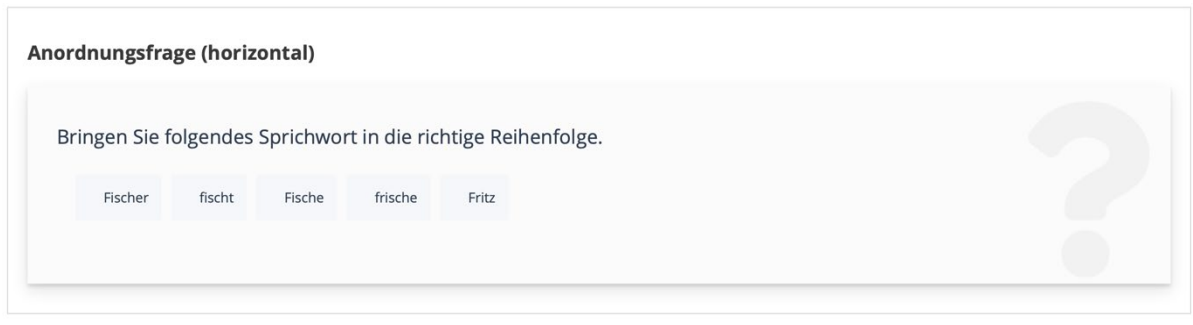

#### <span id="page-4-0"></span>2.5 Lückentextfrage

Die Studierenden erhalten einen unvollständigen Text und sollen diesen ergänzen. Hierbei gibt es zwei verschiedene Typen von Lücken:

- Auswahllücke: Hierbei stehen dem Lehrenden, ähnlich wie bei einer Single-Choice-Frage, mehrere Antwortmöglichkeiten zur Verfügung.
- Nummerische Lücke: Diese Lücken bieten sich vor allem für Rechercheaufgaben an.

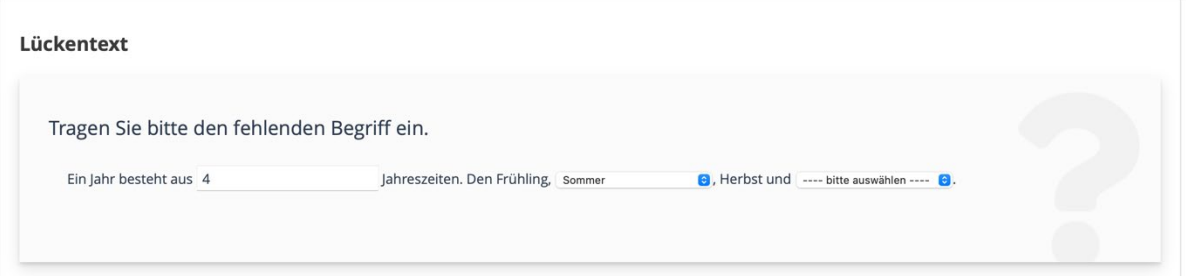

### <span id="page-4-1"></span>2.6 Fehler/Worte markieren

In einem Text müssen bestimmte Teile (Satzglieder, Begriffe, Fehler, usw.) markiert werden.

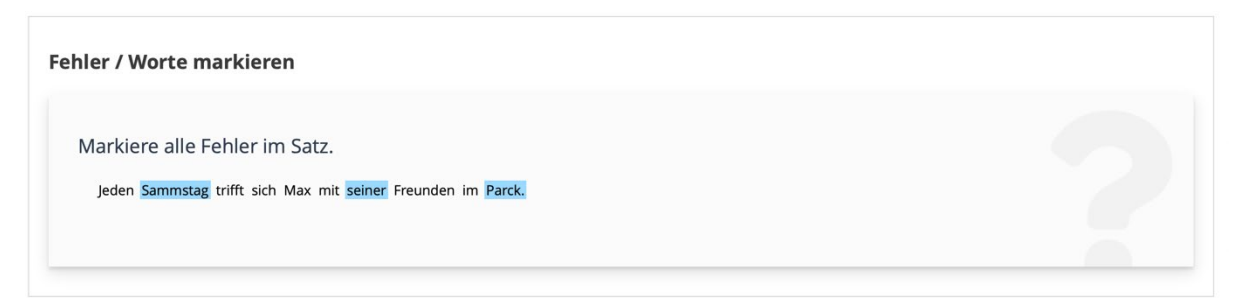

### <span id="page-4-2"></span>2.7 Zuordnungsfrage

Jeder Definition (links) muss durch Ziehen und Ablegen der Maus ein Term (rechts) zugeordnet werden.

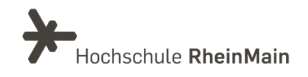

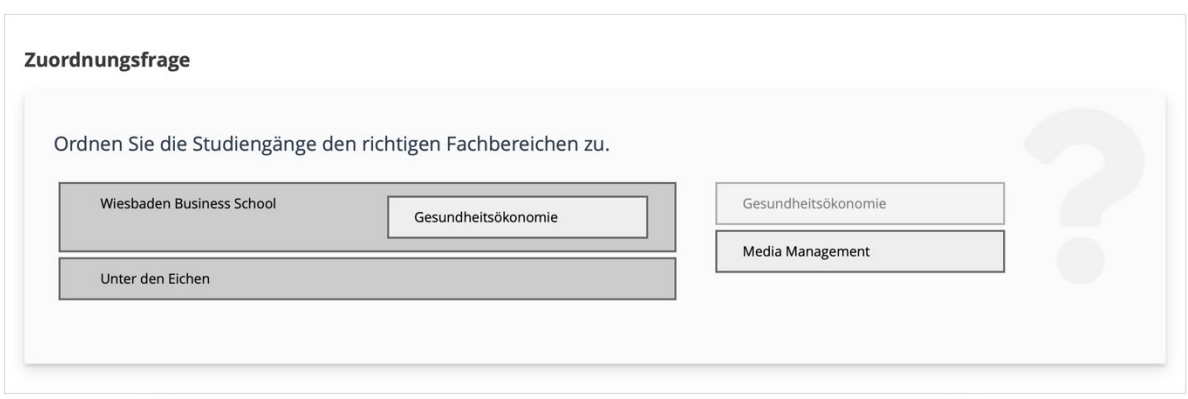

#### <span id="page-5-0"></span>2.8 Formelfrage

Formelfragen eignen sich für mathematische Aufgaben. In einer Formelfrage werden im Fragetext Variablen zur Berechnung eines Ergebnisses vorgegeben.

Die Werte dieser Variablen werden im Prüfungsmodus zufällig generiert. In welchem Größenbereich die Werte liegen und welche Teilbarkeit sie besitzen sollen, kann im Voraus festgelegt werden.

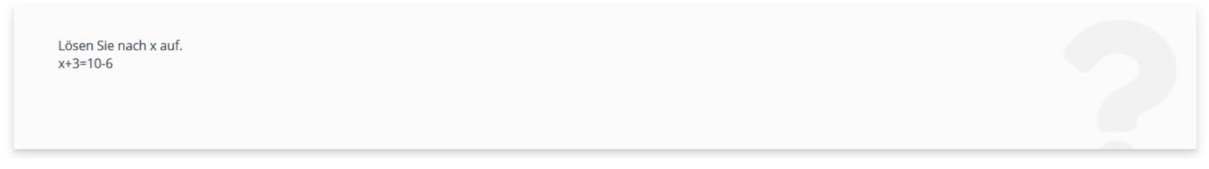

#### <span id="page-5-1"></span>2.9 Gewissheitsbegründete Bewertung Frage

Bei einer Gewissheitsbegründeten Bewertungsfrage müssen die Teilnehmenden nach der Beantwortung der Fachfrage, eine weitere Frage beantworten. Dabei müssen Sie ankreuzen, wie sicher oder nicht sicher sie sich bei ihrer Antwort gefühlt haben. Es können dadurch auch zusätzliche Punkte generiert werden.

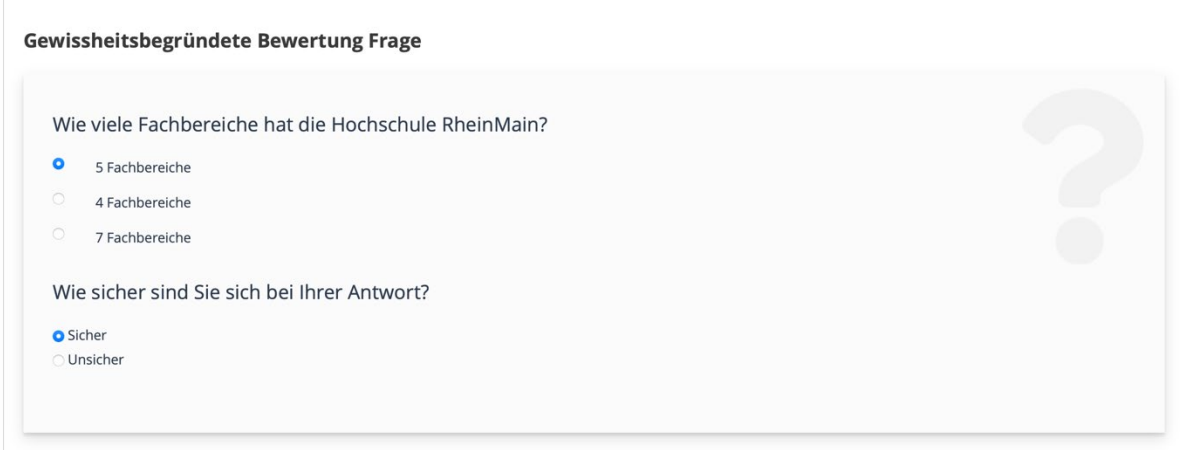

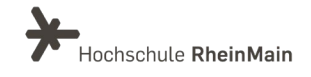

# <span id="page-6-0"></span>3. Test anlegen

Wählen Sie im Auswahlmenü "Neues Objekt hinzufügen" die Option "Test" aus.

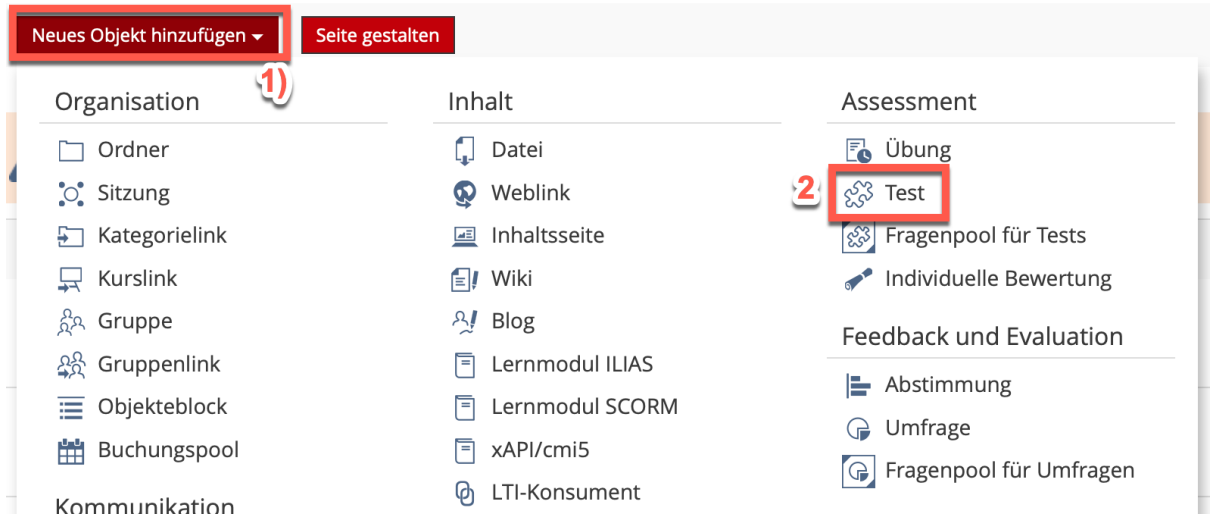

Sie müssen Ihrem Test nun einen Titel geben und haben auch die Möglichkeit eine kurze Beschreibung hinzuzufügen. Klicken Sie anschließend noch auf "Test anlegen".

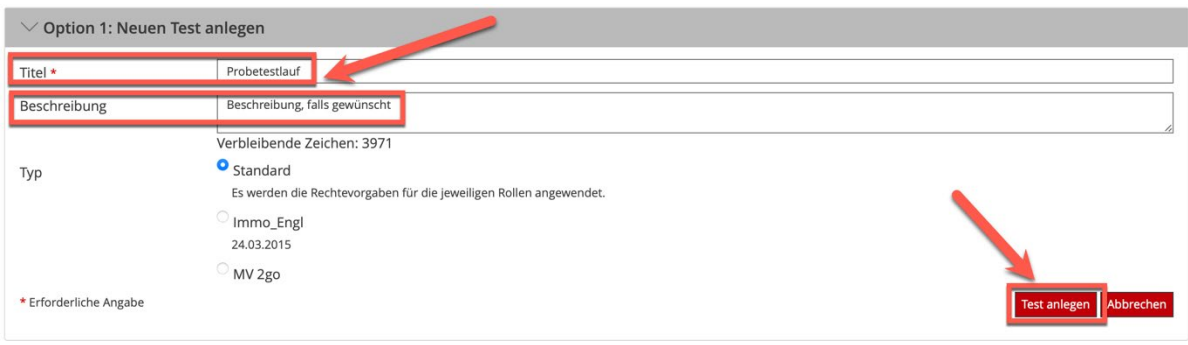

### <span id="page-6-1"></span>3.1 Fragen in den Test einfügen

Unter dem Reiter "Fragen" müssen Sie auf "Frage erstellen" klicken, um Ihrem Test eine neue Frage hinzuzufügen.

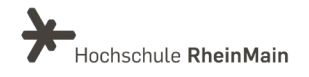

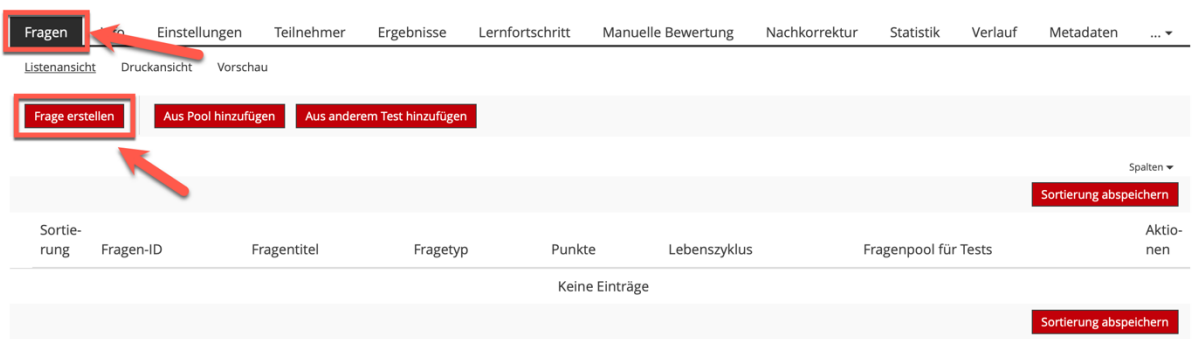

Wählen Sie einen Fragetyp aus (die verschiedenen Fragetypen finden Sie unter Punkt 2).

Bei der Wahl des Fragenpools gibt es drei Optionen:

- Keinen Fragenpool verwenden: Die Fragen werden nur in diesem Test zu finden sein.
- Vorhandenen Fragenpool verwenden: Sie kopieren aus einem vorhandenen Fragenpool Ihre Frage in den Test.
- Neuen Fragenpool erstellen und verwenden: Es wird ein neuer Fragenpool erstellt.

# <span id="page-7-0"></span>4. Allgemeine Testeinstellungen

#### <span id="page-7-1"></span>4.1 Verfügbarkeit / Sichtbarkeit

Bei der Verfügbarkeit des Tests können Sie einstellen, ob der Test für die Studierenden sichtbar oder unsichtbar ist.

Sie können die Verfügbarkeit/Sichtbarkeit auch zeitlich begrenzen. Wählen Sie hierzu die Option "Online" und legen Sie die "Start- und Endzeit" fest.

Um diese Einstellungen vornehmen zu können, müssen Sie sich zunächst in den Reiter "Einstellungen" begeben und dann unter "Verfügbarkeit" Ihre gewünschten Einstellungen vornehmen.

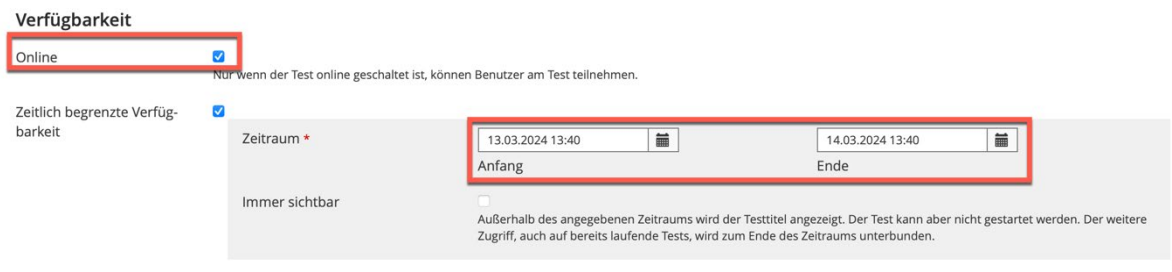

Wir helfen Ihnen gerne weiter. Sachgebiet V.1 | Didaktik und Digitale Lehre digitale-lehre@hs-rm.de

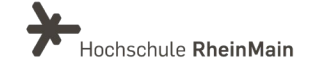

#### <span id="page-8-0"></span>4.2 Zugang

Unter dem Menüpunkt "Zugang" können Sie den "Startzeitpunkt" und den "Endzeitpunkt" festlegen. Somit kann der Test nur in einem festgelegten Zeitfenster absolviert werden.

Unter "Testpasswort" können Sie ein Passwort festlegen, nur mit diesem Passwort kann der Test gestartet werden.

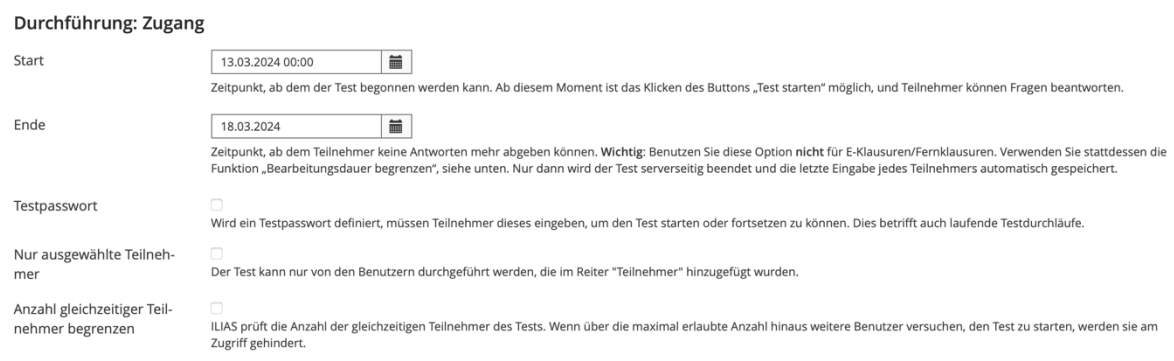

### <span id="page-8-1"></span>4.3 Auswahl der Testfragen

Wählt man hier die Option "Fest definierte Fragen", bekommen alle Teilnehmenden die gleichen Fragen gestellt.

Wollen Sie, dass Studierende zufällige und unterschiedliche Fragen gestellt bekommen, müssen Sie mit einem Fragepool arbeiten. Genauere Informationen erhalten Sie in der diesbezüglichen Anleitung.

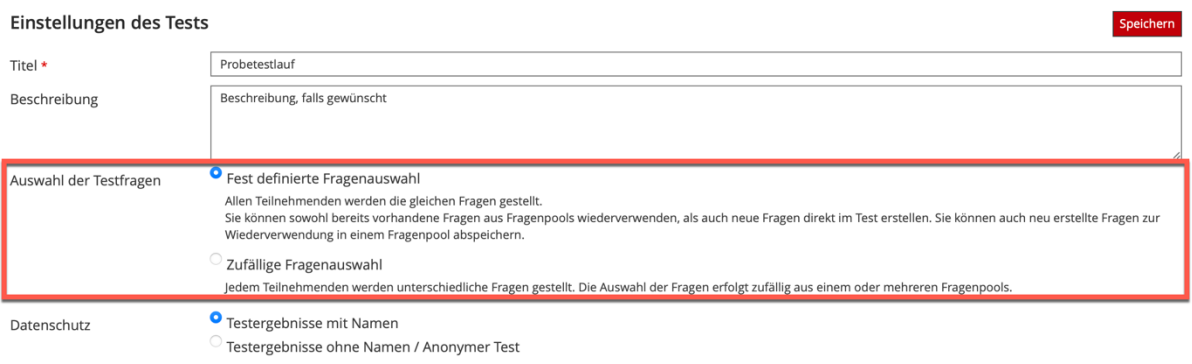

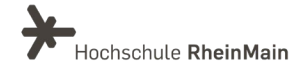

### <span id="page-9-0"></span>4.4 Funktionen für Teilnehmende

#### Durchführung: Funktionen für Teilnehmer

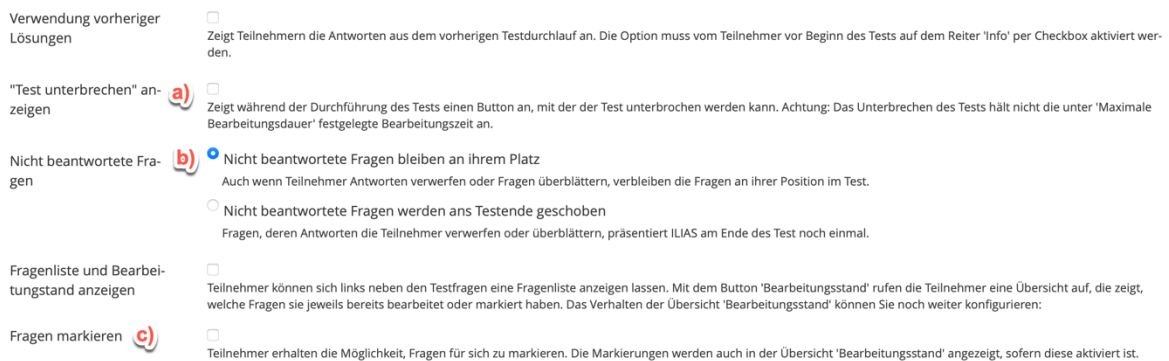

In den Testeinstellungen können Sie auch die Funktionen für Teilnehmende definieren:

A) "Test unterbrechen" gibt der Testperson die Möglichkeit, den Test zu pausieren und zu einem späteren Zeitpunkt zu beenden. Bei einer begrenzten Anzahl an Durchläufen, verlieren die Studierenden durch das Pausieren keinen Versuch.

B) Sollten Studierende eine Frage nicht beantworten können, gibt es die Möglichkeit "Nicht beantwortete Fragen bleiben an Ihrem Platz" oder "Nicht beantwortete Fragen werden ans Testende geschoben" zu wählen.

C) Die Funktion "Fragen markieren" gibt den Studierenden die Möglichkeit, eine Frage zu markieren. Besteht eine Unsicherheit bei der Beantwortung, besteht somit die Möglichkeit die Frage noch einmal anzusehen.

#### <span id="page-9-1"></span>4.5 Notenschema

Gehen Sie auf den Reiter "Einstellungen" und den Unterreiter "Notenschema". Legen Sie die Prozentangabe fest, die erreicht werden muss, um den Test zu bestehen. Anschließend klicken Sie auf "Speichern", um die Einstellungen zu übernehmen. Über den Button "Neue Notenstufe erzeugen" können Sie ein eigenes Notenschema anlegen.

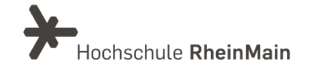

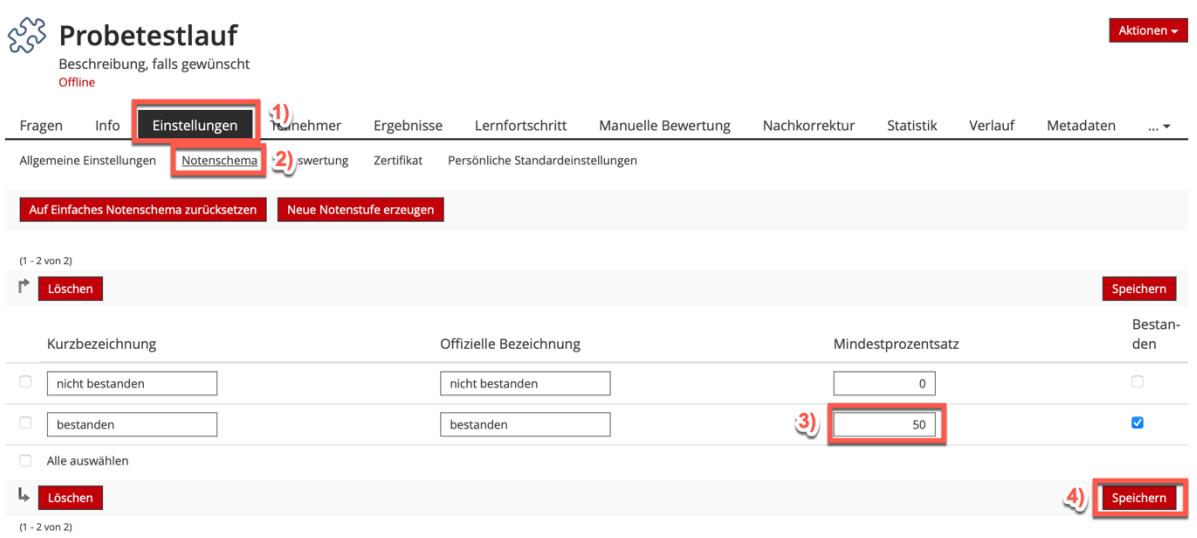

# <span id="page-10-0"></span>5. Vorschaumodus

Es ist sinnvoll, während der Erstellung eines Tests auf den Vorschaumodus (Sicht für Studierende) zu wechseln. Gehen Sie hierzu auf den Reiter "Fragen". Klicken Sie nun auf "Vorschau".

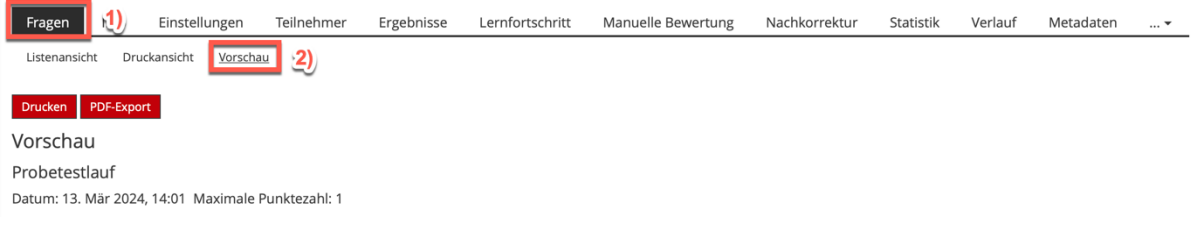

Sie sehen nun die Fragenansicht aus Sicht der Teilnehmenden:

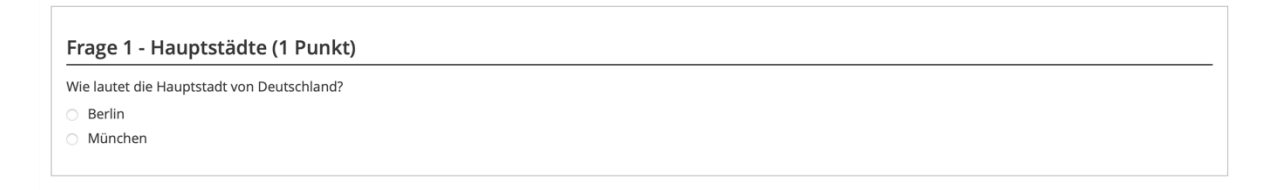

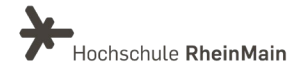

# <span id="page-11-0"></span>6. Ergebnisse

Unter dem Reiter "Ergebnisse" erhalten Sie eine Übersicht aller bereits abgeschlossenen Tests und deren Ergebnisse.

Beachten Sie: Testfragen können nicht mehr verändert werden, sobald Studierende den Test begonnen haben.

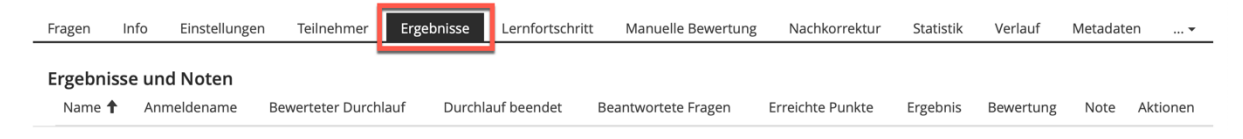

# <span id="page-11-1"></span>7. Exportieren von Tests

Unter dem Reiter "Export" können Sie den Test mit verschiedenen Möglichkeiten exportieren. Sie finden diesen, indem Sie ganz rechts auf die 3 kleinen Punkte klicken.

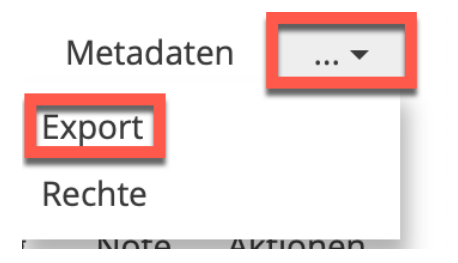

Beachten Sie dabei bitte, dass die Datei als "Zip"-Datei exportiert wird. Ausführliche Informationen zum Export von Testergebnissen finden Sie in der entsprechenden Anleitung.

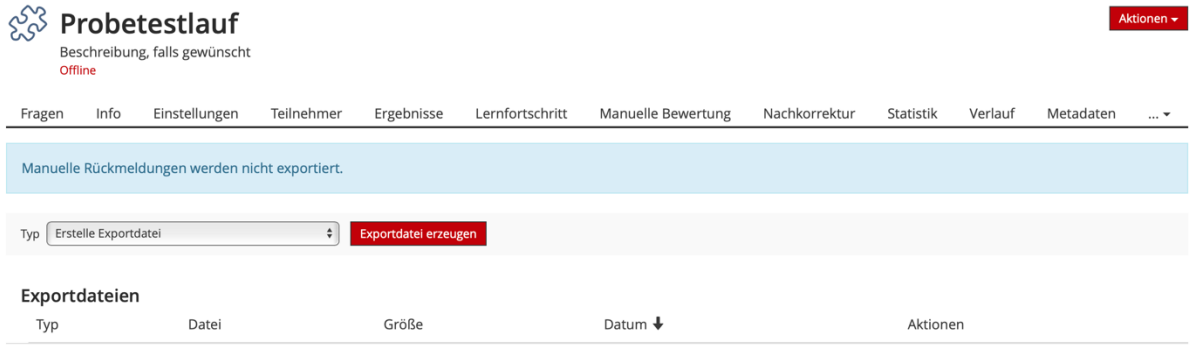

Wir helfen Ihnen gerne weiter. Sachgebiet V.1 | Didaktik und Digitale Lehre digitale-lehre@hs-rm.de

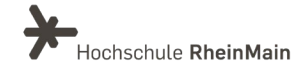

# <span id="page-12-0"></span>An wen können Sie sich bei Fragen wenden?

Bei didaktischen Fragen zur Anwendung steht Ihnen das Team des Sachgebietes Didaktik und Digitale Lehre zur Verfügung: [digitale-lehre@hs-rm.de](mailto:digitale-lehre@hs-rm.de) .

Bei technischen Problemen können Sie sich an das Service Desk des ITMZ wenden: [service-itmz@hs-rm.de](mailto:service-itmz@hs-rm.de)

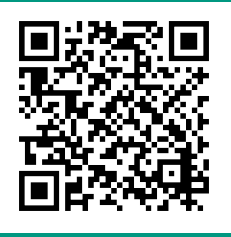

E-Mail-Adresse: <u>digitale-lehre@hs-rm.de</u> WIR HELFEN Service-Seite[: https://www.hs-rm.de/ddl](https://www.hs-rm.de/ddl) **Bachgebiet V.1 | Didaktivet V.1 | Didaktiver Condom** Digitale Lehre **digital entity of the Character Community Community HDS-Account**): <https://t1p.de/2v9t> Wir helfen Ihnen gerne weiter. Sachgebiet V.1 | Didaktik und Digitale Lehre